## $\mathbb{D}$  PowerSchool

# Special Programs Suggested System Administration Related Security Groups

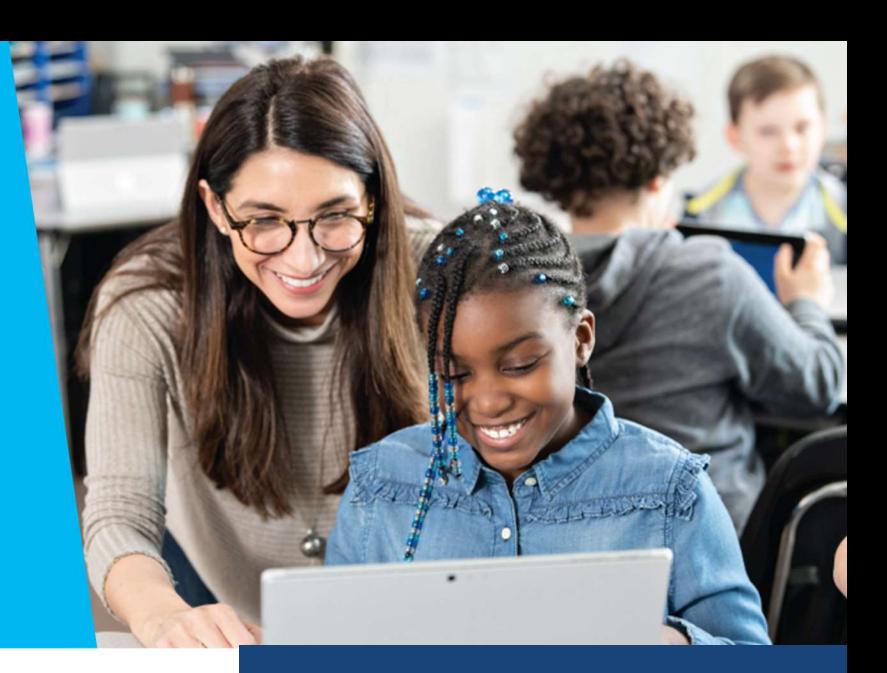

## District Administrator of Special Education

#### This could be your Special Education Director

PS SIS Security Role: SPED District Administrator (System Wide Security Level)

- System-wide access to students
- Full access to all functionality and document templates
- Can assume System Admin role

## Security Administrator System-Wide

#### This could be your District Technology Coordinator

PS SIS Security Role: SPED System Administrator (System Wide Security Level)

- System-wide access to students
- Full access to all functionality and document templates
- System-wide ability to manage membership in security groups
- Can assume System Admin role

## Security Administrator Location-Wide

#### This could be your Lead Teacher

PS SIS Security Role: SPED School Administrator (Location Wide Security Level)

- Location-wide access to students
- Full access to all functionality and document templates
- Location-wide ability to manage membership in security groups

## Special Education Building Administrator

#### This could be your Team Coordinator

PS SIS Security Role: Special Education Administrator (Location Wide Security Level)

- Location-wide access to students
- Ability to manage Staff Caseloads
- Can import General Ed Students into Student table
- Can create, edit, change status, and print all Special Education documents

## Quick Start Guide

#### Resetting the Admin Password

- 1. Select Administration > Security > More
- 2. Select Reset Admin password
- 3. Enter the new password twice
- 4. Enter the current password

## Creating a New Security Group

- by Copying an Existing Group
- 1. Select Administration > Security
- 2. Open the security group you wish to copy
- 3. Select More > New Security Group
- 4. Enter the name of the new group
- 5. Enter the PS SIS User Access Role
- 6. In the Properties and Privileges tab, modify privileges as desired
- 7. Click Accept
- 8. Select the Document Template tab and click the template name you wish to change
- 9. Enable or disable document edit rights as desired

#### Manually Adding Member to Security Group

- 1. Select Administration > Security > Staff Security Groups
- 2. Click Security Groups
- 3. Click the Members tab
- 4. Select Add Members then search for and select members

## Section 504 Administrator

PS SIS Security Role: 504 Administrator (System Wide Security Level)

- System-wide access to students
- Ability to manage Staff Caseloads
- Can import General Ed Students into Student table
- Can create, edit, change status, and print all 504 documents

### English Language Learner Administrator

PS SIS Security Role: ELL Administrator (System Wide Security Level)

- System-wide access to students
- Ability to manage Staff Caseloads
- Can import General Ed Students into Student table
- Can create, edit, change status, and print all ELL documents

## Gifted and Talented Administrator

PS SIS Security Role: Gifted Administrator (System Wide Security Level)

- System-wide access to students
- Ability to manage Staff Caseloads
- Can import General Ed Students into Student table
- Can create, edit, change status, and print all GT documents

## Response to Intervention Administrator

PS SIS Security Role: RTI Administrator (System Wide Security Level)

- System-wide access to students
- Ability to manage Staff Caseloads
- Can import General Ed Students into Student table
- Can create, edit, change status, and print all RTI documents

## Classroom Teacher

PS SIS Security Role: [Insert Special Programs Module] Teacher (Classes; Caseload Security Levels)

- Modules can include: Special Education, Section 504, ELL, Gifted and Talented, and Response to Intervention
- Access to My Classes and My Students
- Can create and edit all relevant, module-specific documents

## Special Programs Viewer

PS SIS Security Role: [Insert Special Programs Module] Viewer (Location Wide Security Level)

- Modules can include: Special Education, Section 504, ELL, Gifted and Talented, and Response to Intervention
- Location-wide access to students
- Can view and print all relevant, module-specific documents

#### Manually Adding Security Group to a Staff Profile

- 1. Select Search > Staff
- 2. Enter search criteria and select the staff profile
- 3. Select the Security tab
- 4. Click Edit Security
- 5. Click Security Group, selecting more than one if applicable

#### Adding a Staff Profile for External Sign-On via URL

- 1. Select Staff and click Add Staff Profile
- 2. Enter the ID used for sign-in credentials and required fields
- 3. Select the Security tab and click Edit Security
- 4. Select the Security Administrators System Wide
- 5. In the Login Status Field, select Activated (Temporary Password)
- 6. Select Change to assign a temporary password
- 7. Provide credentials to user

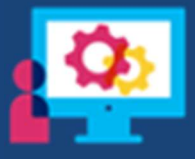

#### Important Note for Users of Single Sign-On:

Membership is assigned based upon the PS SIS Role assignments the first time a user accesses Special Programs using SSO.

To learn more, contact Support via PowerSchool Community's Case Portal.

# **PowerSchool**

www.PowerSchool.com